## **MAKING STUDIO SUBSCRIPTION PAYMENTS AS A GUEST IN PAYPAL**

## ( UPDATED MAR2023 IN LIGHT OF PAYPAL CHANGES )

Assuming you don't have a PayPal account and don't want to create one, or even if you do have one but just want to pay directly by card on this occasion, these are the updated instructions for doing that. You'll be coming from this screen where, NB the bottom 'Buy Now' button WILL require you to have/create a PayPal account, it's the row of 4 Buy-Now options above that all allow you to pay as a 'guest' in the manner described here

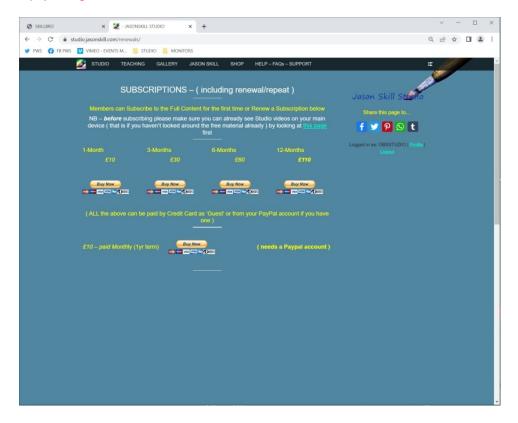

Clicking any of those 4 you'll first see this screen

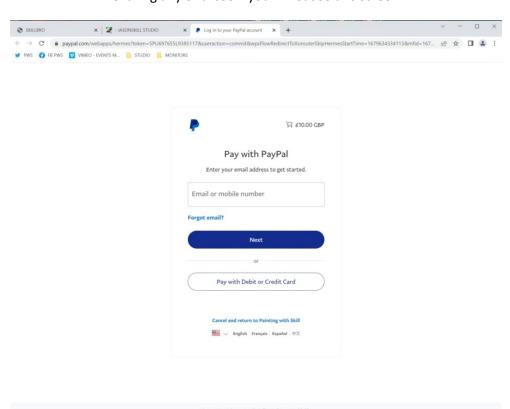

## NB that;

- 1) you DO NOT enter your email address on this page.
- 2) AND before clicking the lower button, you need to change the item highlighted in pic below.

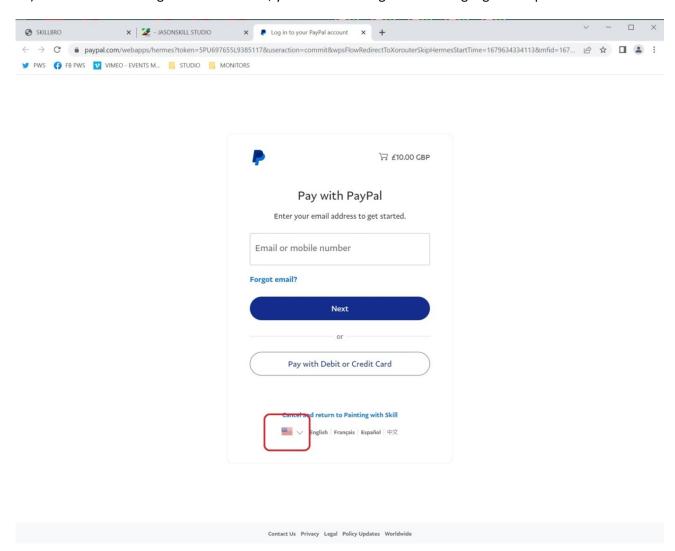

Clicking the US flag opens a pop-up page with country-choices on, so select United Kingdom (top row)

(If you select a country other than UK via the link highlighted in the image above, then the following screen shown below after you click Pay with Debit or Credit card will vary in appearance and language, but should nonetheless show PayPal account creation as an option)

( if you don't change the Country on THIS page and instead select country on the following page, the option(S) to NOT create a Paypal account will NOT appear )

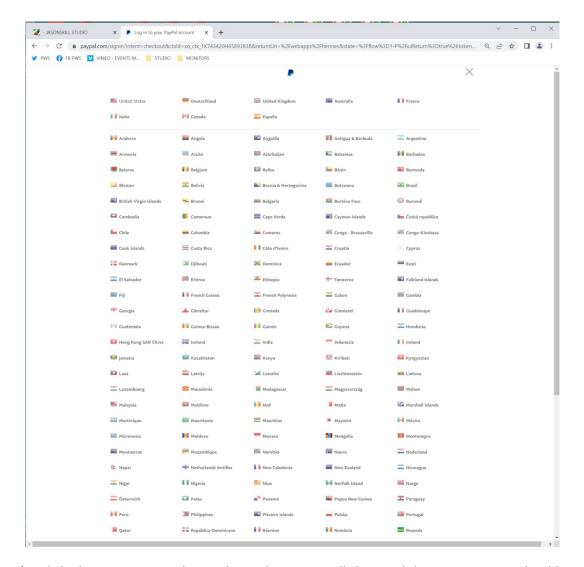

Once you've clicked your Country-Selection here, the popup will close and the previous page should now have changed to look like this;

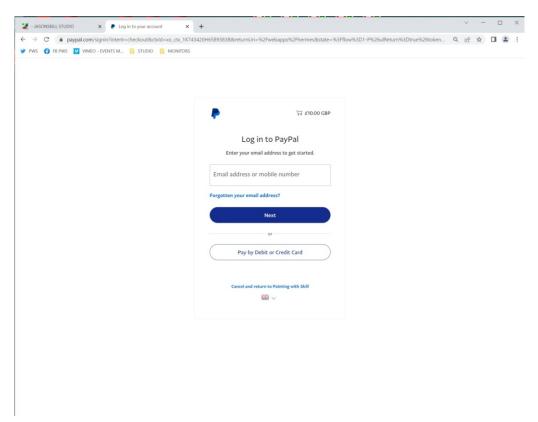

If you NOW click on 'Pay by Debit or Credit Card' the next screen should look like this...

..... and it's here that you enter your email address;

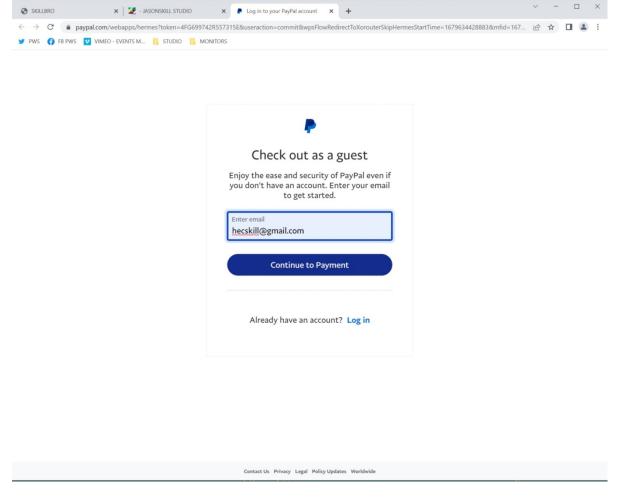

( NB For those who haven't used PayPal before, an email address has to be entered even though you're not creating a PayPal account, as otherwise you can't receive an email saying the purchase has gone through )

Once you've clicked 'Continue to Payment', then the next screen should look *either* like the next image below or the one after it;

Note that this 'version' of the Payment details page says 'Create an account to get PayPal benefits', but this is NOT obligatory.

The indication of that is that it does offer you a 'Pay Now' button i.e. WITHOUT any account creation, as long as you don't fill in the password, date of birth and Nationality boxes above it.

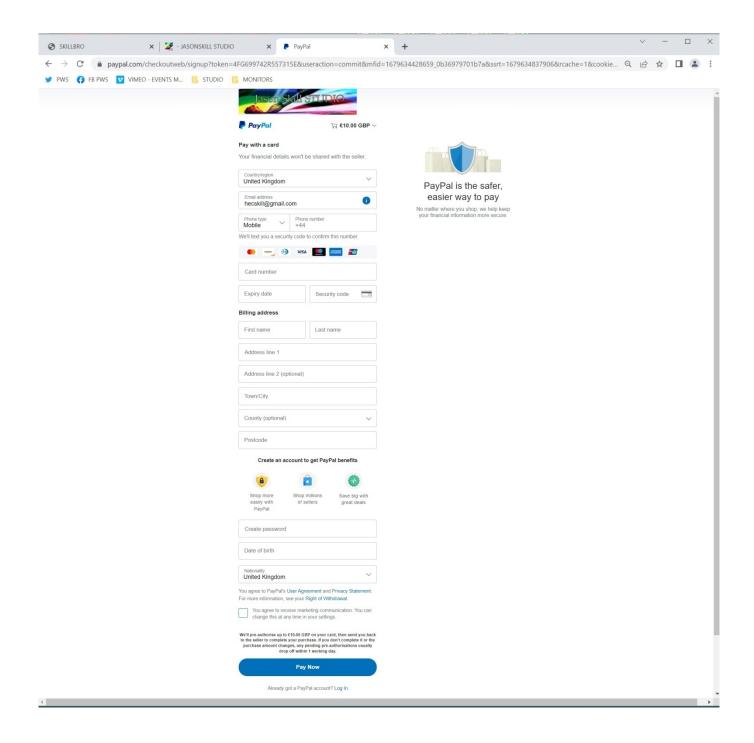

## (alternative page layout you might get)

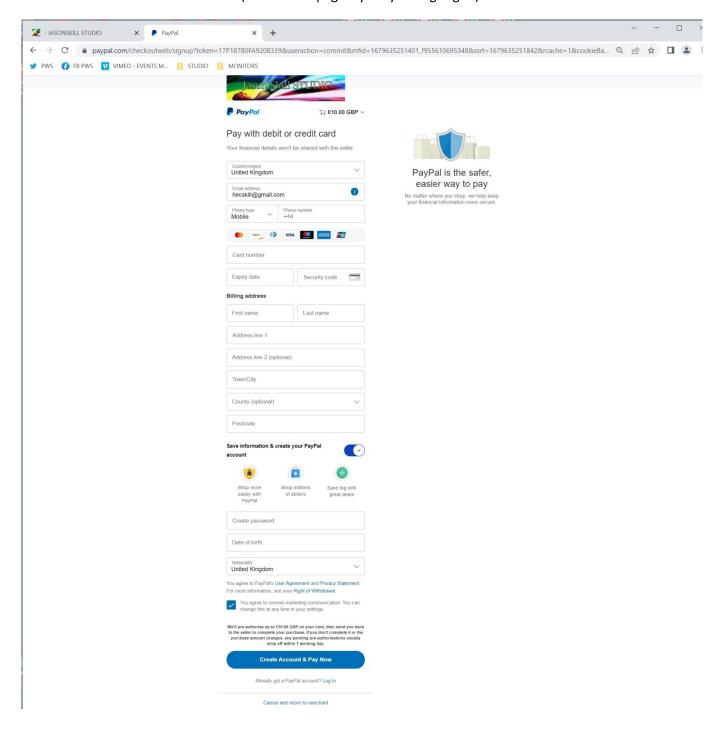

Note that here there is an actual slider to de-select the option 'save information and create your Paypal account', and if you click that slider then the screen should change to this;

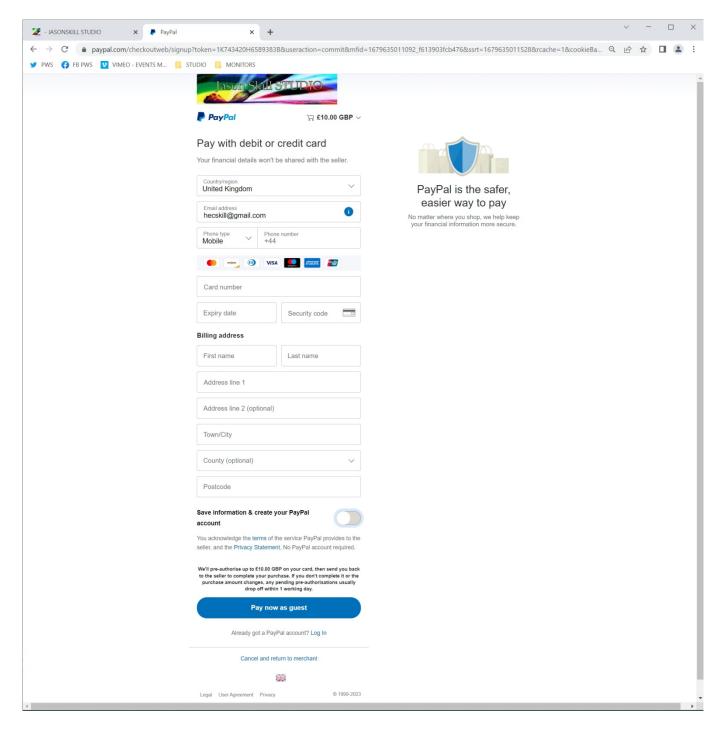

....showing only the immediate payment dialogue, which you can proceed with.

( which is effectively how the 'old' pay-as-guest screen came up straight away.. )

We agree that it's annoying that PayPal have made this 'nudge' change to their site to presumably 'trick' people into creating an account, but obviously we can't do anything about it except offer these instructions to avoid the 'trap'. We will periodically 'review' the PayPal procedure(s) and update/amend this document if anything else changes